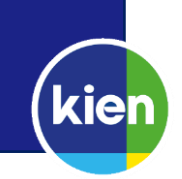

Voor het wifi-netwerk eduroam is een tool, die ervoor zorgt dat de verbinding met dit netwerk beveiligd is, beschikbaar. Deze tool is bruikbaar voor alle bij de coöperatie Kien aangesloten scholen. Je hoeft niet op een schoollocatie te zijn om onderstaande stappen te doorlopen, om verbinding te kunnen maken met eduroam natuurlijk wel.

### Tool downloaden

Ga op je iPhone of iPad naar de App Store en zoek de app **[geteduroam](https://apps.apple.com/no/app/geteduroam/id1504076137)** (of klik op de link). Installeer vervolgens de app.

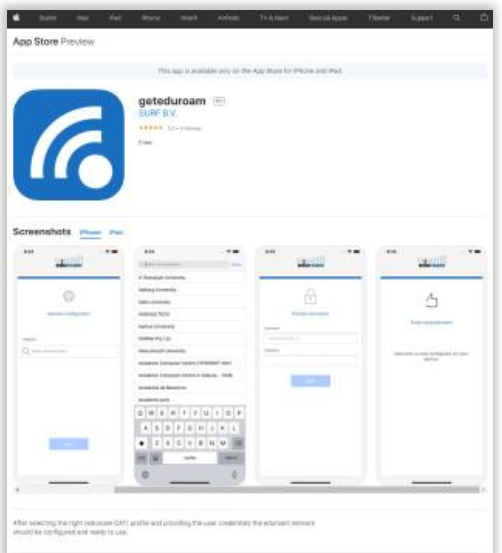

**Let op**: Voordat je de eduroam-verbinding opnieuw kunt configureren moet je eduroam laten vergeten, als het wifinetwerk op je telefoon is opgeslagen.

### App openen

Open na de installatie de app. Druk op **Configureren**.

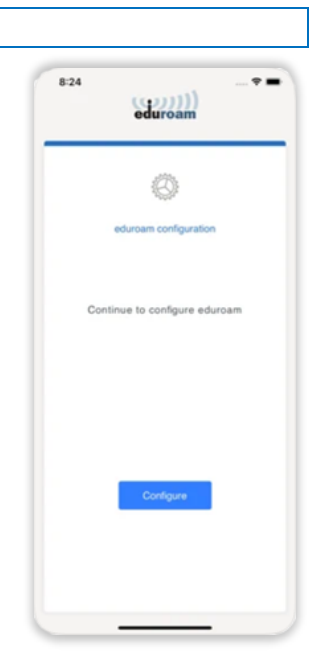

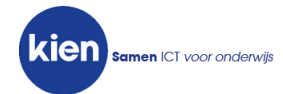

## Selecteer organisatie

Open de app en zoek naar "Kien ICT" in de eerste stap, waarin om de organisatie gevraagd wordt. Druk op **Volgende** als je deze geselecteerd hebt.

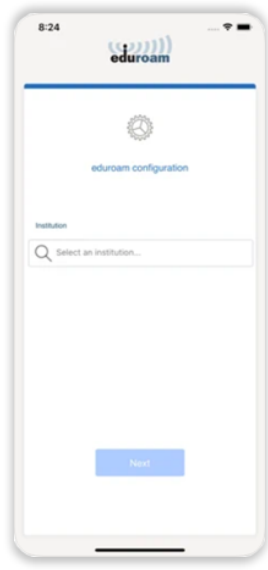

#### Profiel selecteren

Selecteer het profiel **eduroam voor Windows, Apple…**, druk op **OK** en druk op **Volgende**.

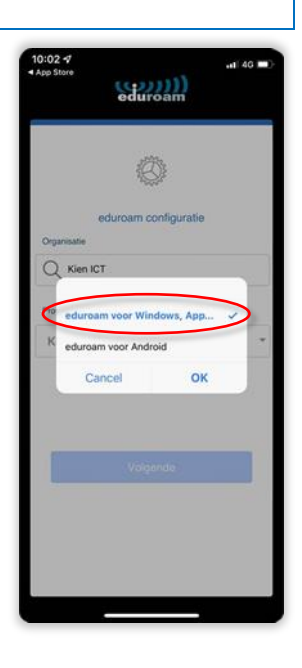

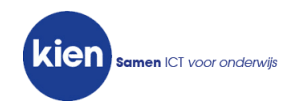

# Inloggegevens invoeren

Voer je e-mailadres en het wachtwoord voor het computernetwerk in. Druk daarna op **Volgende**.

Hierna wordt verbinding met eduroam gemaakt, als je de configuratie uitvoert op een locatie waar eduroam beschikbaar is.

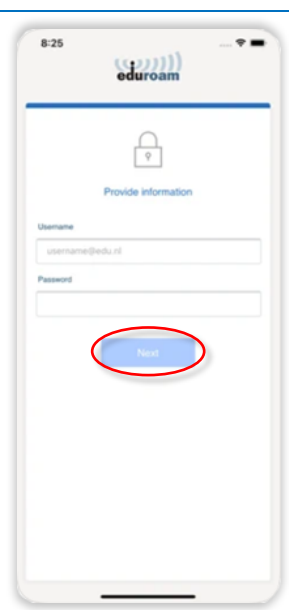

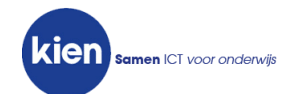